## **خطوات التصـحيح الهندسـي لصور االستشعار عن بعد الرقمية باستخدام برنامج ايرداس\_0202 اعتمادا على صورة مصححة**

أ.د. محمد بن عبدالله الصـالح قسم الجغرافيا - كلية اآلداب - جامعة الملك سعود - الرياض

تؤدي حركة منصبات platforms وأجهزة الاستشعار sensors عن بعد أثنياء عمليية التصوير ودوران الأرض وتقوس سطحها وأسباب أخرى إلى حدوث تشوهات في العلاقات المكانية بين الظواهر الأرضية على صور الاستشعار عن بعد غير المعالجة، الأمر الذي يجعل مواقعها في الصورة لا تتوافق تماما مع مواقعها في الطبيعة. وإزالـة التشوهات المرتبط بالعلاقات المكانية بين الظواهر الأرضية على الصورة يسمى بالتصحيح الهندسي (Geometric correction (rectification ويطلق عليه أيضـا geo-coding، إذ أنـه بمفهومـه الدقيق يتمثل في عمليات تحويل بيانات الصورة إلى نظام إحداثيات بمسقط projection معين لجعلها مماثلة للخريطة وذلك بإعادة حساب Resampling قيم عناصر الصبور ة pixels بأحد الأساليب الإحصــائية مثل Nearest neighbor أو Bilinear أو Cubic convolution. ويمكن القيـام بالتصـحيح الهندسي لصور الاستشعار عن بعد إذا توفرت الإحداثيات الجغرافية لعدد من النقاط في الصورة، والتي يمكن الحصول عليها إما من صورة لنفس المنطقة مصححة هندسيا أو من الخرائط الرقمية أو الورقية أو ميدانيا باستخدام أجهزة نظام التحديد المكاني GPS. ويجب أن تكون الظواهر الجغرافية الثابتة التي تستخدم إحداثياتها في التصحيح (نقاط الضبط GCP/ النقاط المرجعية Reference points)صغيرة وواضحة مثل تقاطع طريقين أو التقاء واديين أو تل (جبل) منفرد أو جسر علي طريق أو أي معلم جغرافي صغير وواضح. وفي ما يلي خطئوات التصبحيح الهندسيي لصنور الاستشنعار عن بعد الرقمينة باستخدام برنسامج اير داس\_2010 اعتمادا على صور ة مصححة:

- 1- لتطبيق هذه الطريقة يجب أن تتوفر صورة مصححة هندسيا وفقا لمسقط معين لتستخدم كمرجع لتصحيح الصورة الأخرى التي تغطي المنطقة نفسها.
- 2- بالنظر إلى الصورتين المصححة و غير المصححة التي تغطي المنطقة نفسها يتم اختيار وتحديد عدد من المواقع الجغرافية كنقاط ضبط أرضية (نقاط مرجعية)، ويجب أن تكون موزعة بشكل جيد على كامل الصورة وأن لا تتركز في جزء من الصورة، ويجب أيضا أن تكون الثلاث الأولى من نقاط الضبط الأرضية المختارة موزعة على الصورة لتشكل مثلث كبير ولا ينبغي أن تكون على خط واحد. وعند اختيار الرتبة الأولى لنموذج  $6$  ويكون الحد الأدنى 4 نقاط، ولكن يفضل أن لا يقل العدد الكلي للنقاط عن  $_{\rm polynomial}$ نقاط، بل ينصح بأن يكون عددها 10 نقاط لأن بعض النقاط قد تحذف أو تغير وظيفتها من "ضبط" control إلى "فحص" Check، (انظر الخطوة رقم 27).
- 3- تعرض على الشاشة الصورة المراد تصحيحها ويتم اختيار الأمر الرئيسي Multispectral وبعد ذلك اختيار الأمـر الفرعـي Control Points وستظهر نافـذة (مربِّع حـوار) Set Geometric Model .

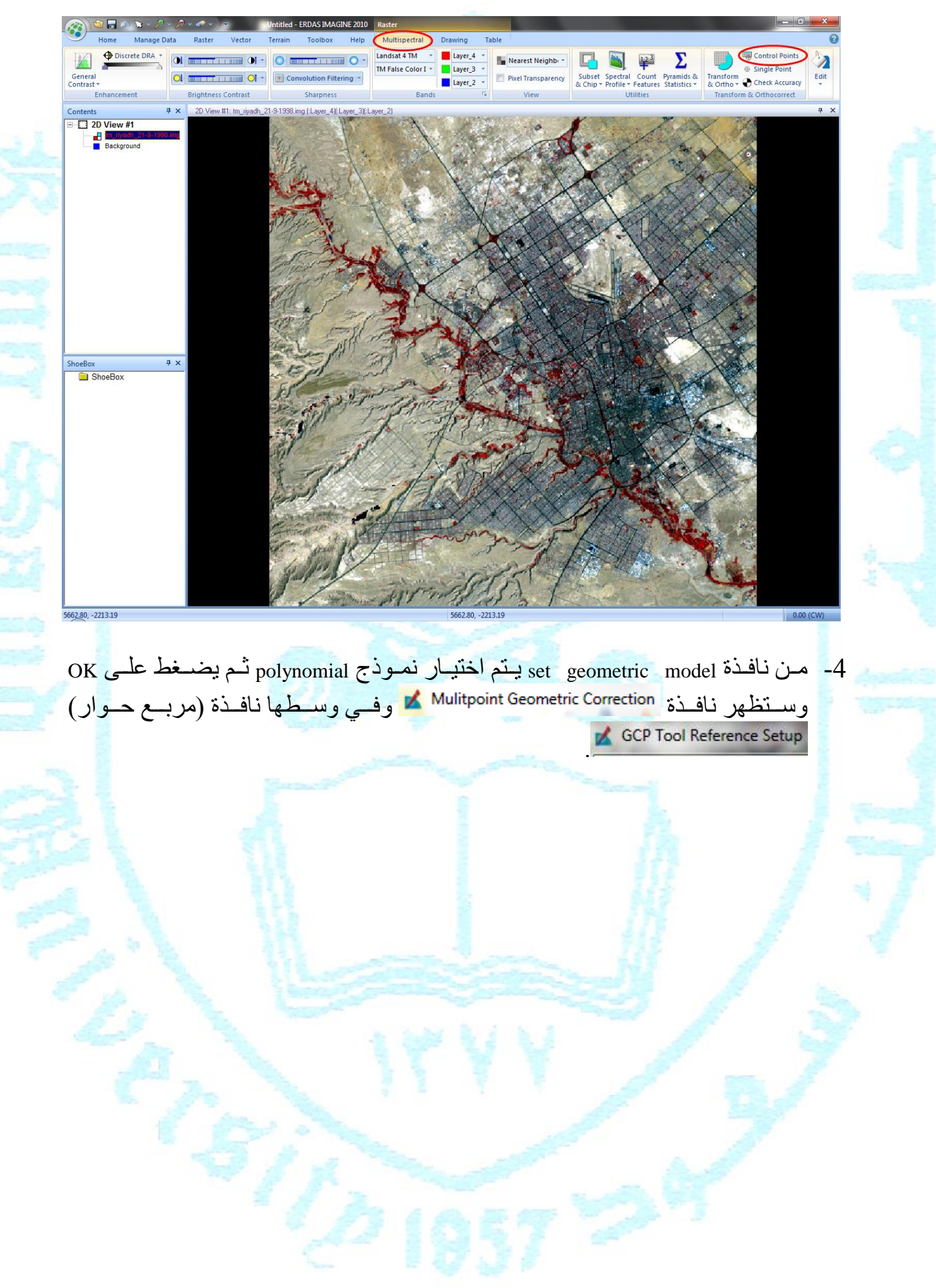

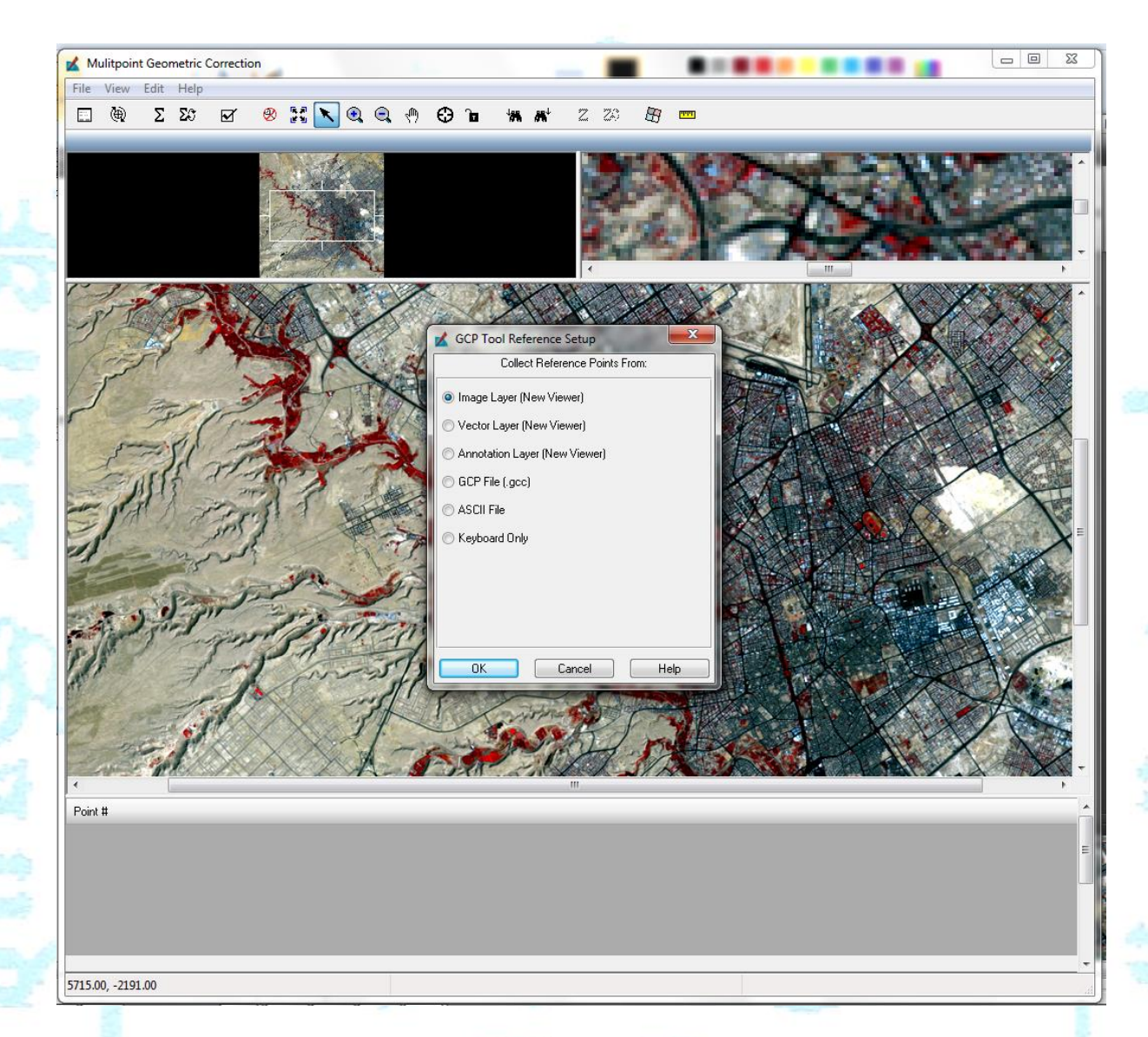

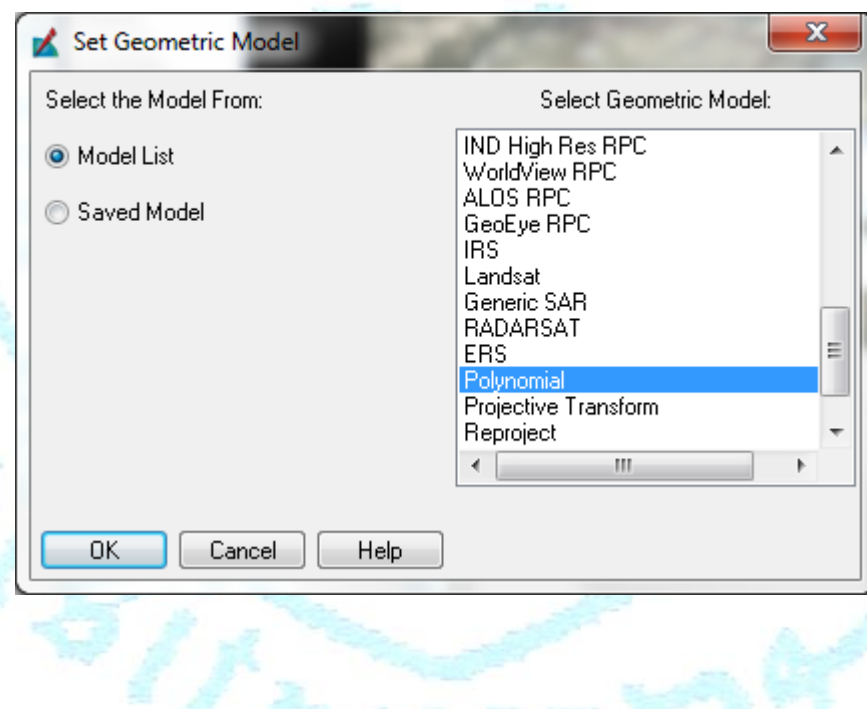

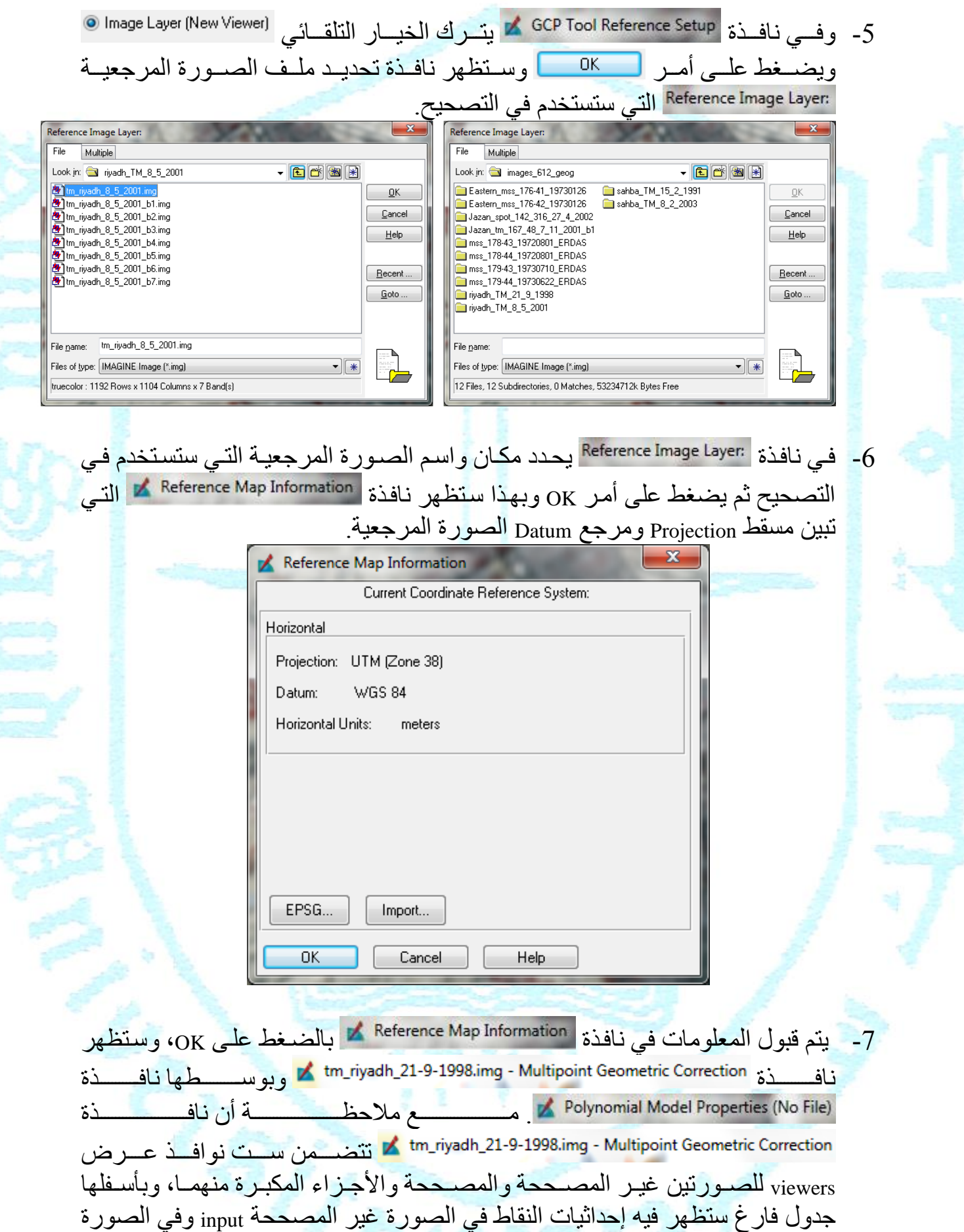

المصححة (المرجعية) reference..

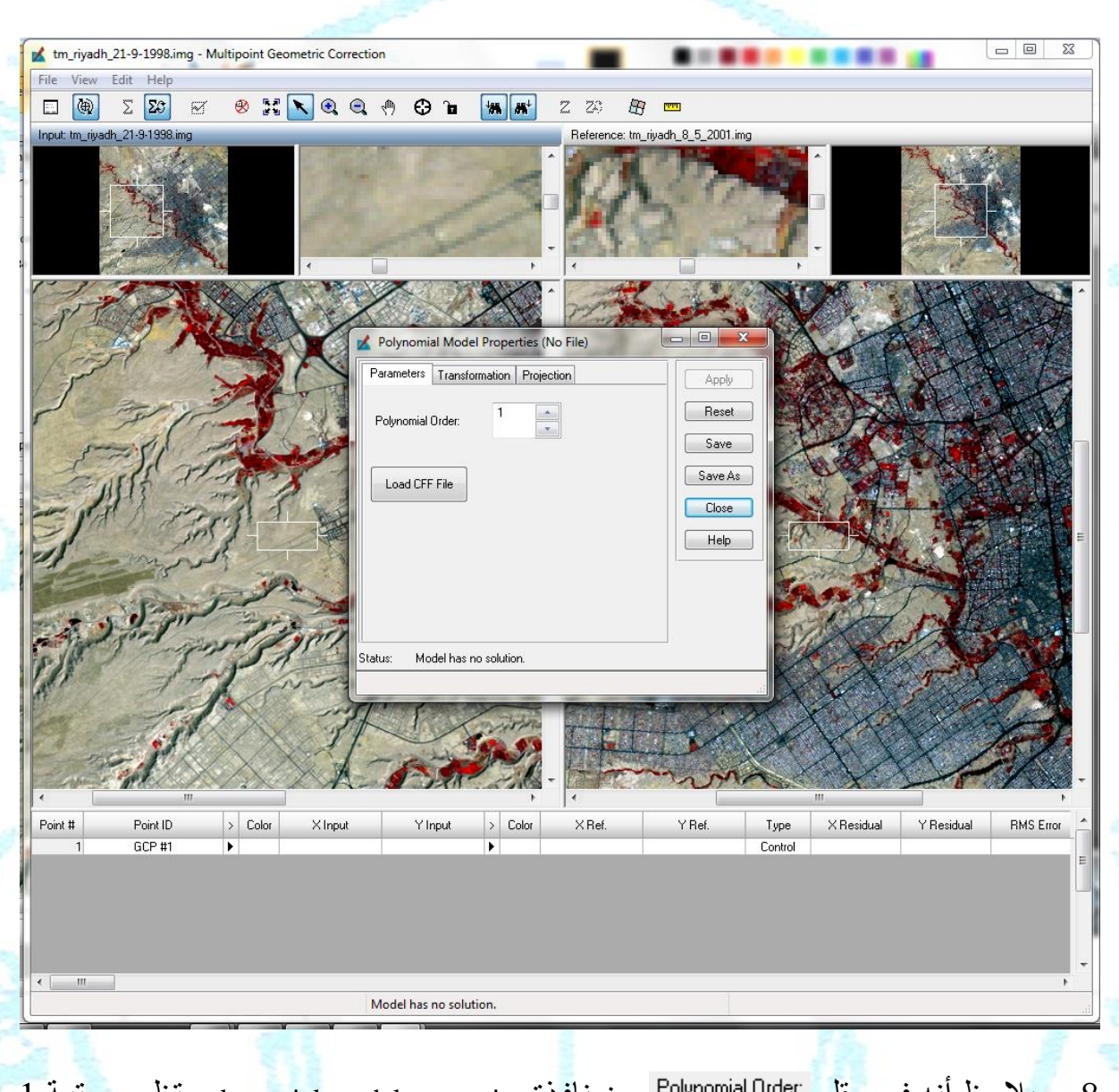

8- يلاحظ أنه في حقل <sup>Polynomial Order</sup> من نافذة polynomial model properties تظهر رتبة 1 تلقائيا، وتترك هذه النافذة كما هي وتغلق بالضغط على أمر close فيها.

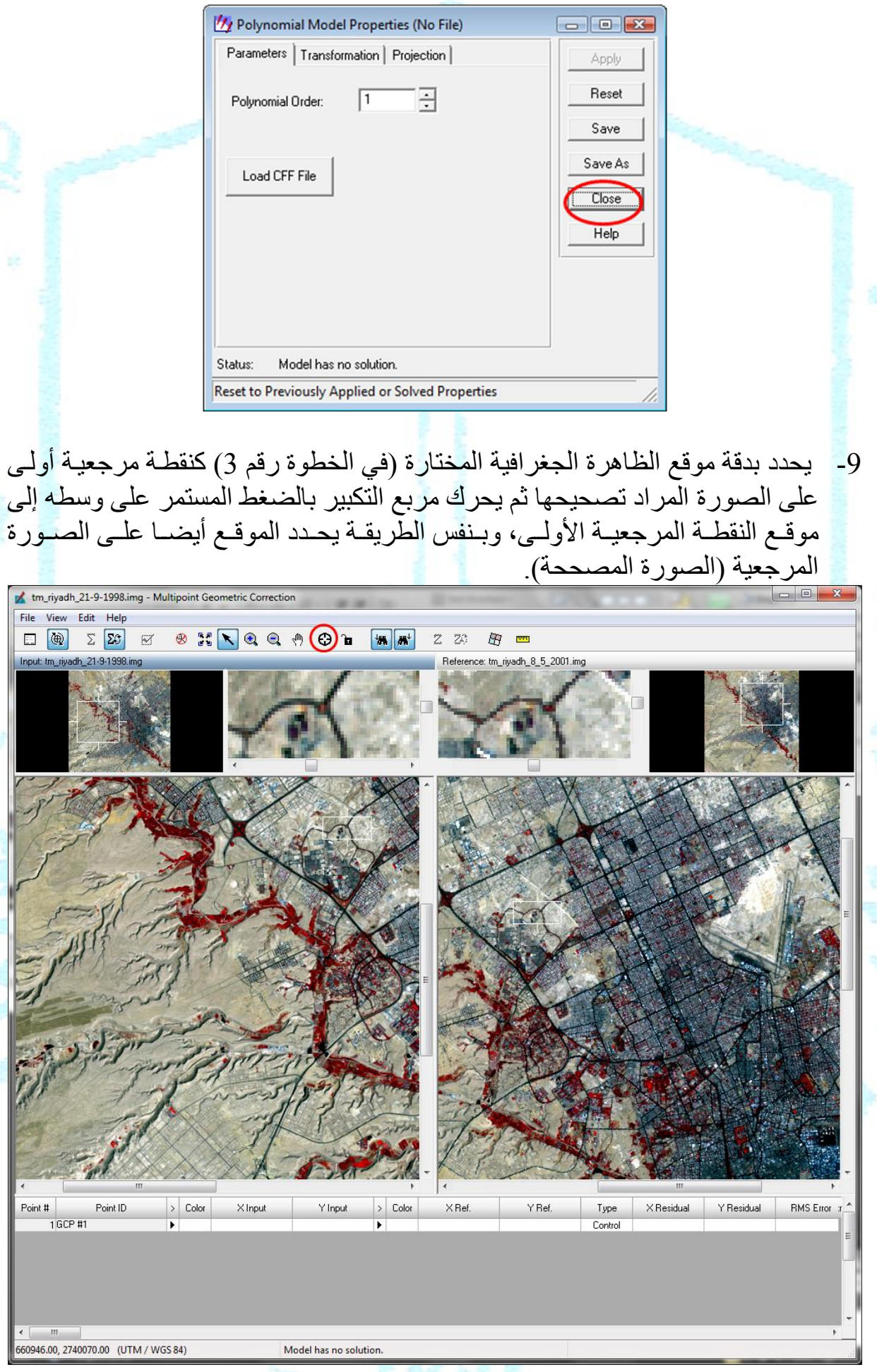

- -ينشط مفتـاح إنشـاء نقطـة ضـبط أرضـية create GCP بالضـغط عليـه، وبهذا يتحول . المؤشر  $\blacktriangleright$  إلى شكل علامة جمع + عند تحريكه في نافذة عرض الصورة.
- بعد تتشيط أمر إنشـاء نقطـة ضـبط أرضـية  $\bigoplus$  يحـرك المؤشـر إلـى نافـذة العـرض المستقرض الصغير ة التي تعطي تكبير ا لموق<mark>ع الظاهر ة الجغرافية المختار ة كنقطة ضبط أر ضية (في</mark> الصورة المراد تصحيحها)، ثم يوضع بدقة عليها ويضغط عليه ليتم توقيع نقطة الضبط الأرضية الأولى على الصورة وستظهر إحداثياتها السينية (X) والصـادية (Y) كمدخلات input في الجدو ل.
- ينشط مفتاح إنشاء نقطة ضبط أرضية create GCP وتشط مفتاح إنشاء نقطة ضبط أرضية  $12$ إلى نافذة العرض الصغيرة التي تعطي تكبيرا لموقع الظاهرة الجغرافية المختارة كنقطة ضبط أرضية أولى وذلك في <u>الصورة المصححة</u>، وبوضع المؤشر على النقطة بدقة يضغط عليه ليتم توقيع نقطة الضبط الأرضية الأولى على الصورة المصححة وستظهر إحداثياتها السيتية (X (والصادية (Y (كمرجو reference ف الجدول.
- 13-تكرر الخطوات الأربع السابقة على نقطة الضبط الأرضية الثانية و على نقطة الضبط الأر ضبة الثالثة.
- ـ 14 عند الر غبة في حذف نقطة ضبط أرضية يوضع المؤشر  $\blacktriangleright$  على الرقم التسلسلي لها في جدول الإحداثيات ومن ثم يضغط عليه لتتشيطها، وبهذا ستظهر معلوماتها مظللة باللون الأزرق، ومن ثم يضغط على المفتاح الأيمن للفارة لتخرج مجموعة أوامر يختار متها أمر Selection Delete.
	- 15-يتم اختيار وتحديد موقع نقطة الضبط الأرضية الرابعة على الصورة غير المصححة.
- 16 بعد تتشيط أمر إنشـاء نقطـة ضـبط أرضـية  $\bigoplus$  يحرك المؤشـر إلـى نافذة العرض الصغيرة التي تعطي تكبيرا لموقع الظاهرة الجغرافية المختارة كنقطة ضبط أرضية رابعة (في الصورة المراد تصحيحها)، ثم يوضع بدقة عليها ويضغط عليه ليتم توقيع نقطة الضبط الأر ضبة الر ابعة عليها.
- 17 يجب ملاحظة أن علامة نقطة الضبط الأرضية ستظهر تلقائيا على الصور تين غير المصححة والمصححة وكذلك إحداثياتهما السينية (X) والصادية (Y) في الجذول، علي عكس أول ثلاث نقاط ضبط أرضية التي توقع يدويا في الصورة المصححة. وبهذا فإن جميع نقاط الضبط الأرضية اللاحقة ستظهر في كلا الصورتين بمجرد توقيعها في الصنورة غير المصححة. ويلاحظ أيضا أن الخطأ RMS تم حسابه تلقائيا في جدول الإحداثيات وذلك عند تحقيق الحد الأدنى من النقاط المطلوبة.
- 18- يجب أن تكون علامة نقطة الضبط الأرضية التي تظهر تلقائيا على الصورة المصححة في مكانها الصحيح عند نفس النقطة التي تم اختيار ها. وفي حال عدم انطباقها مع النقطة المختارة يتم تحريكها إلى موقعها الصحيح وذلك بوضع المؤشر للط بدقة علَّى علامة نقطة الضبط الرابعة في نافذة العرض الصغيرة (التي تعطي تكبيرا لموقع الظاهرة الجغرافية المختارة كنقطة ضبط أرضية في الصورة المصححة) ومن ثم يضغط

عليه، ثم تحرك نقطة الضبط باستخدام الأسهم الأربعة في الاتجاهات المختلفة حتى تنطبق العلامة مع موقع النقطة المختارة.

- 19 تكرر الخطوات رقم 16 ورقم 17 ورقم 19 عند الحاجة على بقية نقاط الضبط الأر ضية.
- 20- لمعرفة دقة التصحيح بعد توقيع جميع نقاط الضبط الأرضية على الصورة ينظر إلى الخطأ (RMS (error square mean root لكم نقطة يبط أ يؤية والخطؤأ الكلؤ RMS total error في التصحيح، ولا شك أن انخفاض قيمـة الخطـأ تـدل علـى الدقـة فـي التصـحيح والعكس صحيح، ولذلك يفضل أن لا يزيد الخطأ الكلي عن 1 خلية pixel.
- -00 بالتظر إلى قيم الخطأ RMS لكم نقطة يبط أ يؤية سؤيابين أن الخطؤأ فؤ بعؤ التقؤا أعلى منه في النقاط الأخرى، ولذا يجب العمل على تقليص قيمة الخطأ الكلي إما بحذف بعض النقاط التي تكون قيم الخطأ فيها مرتفعة أو بتغيير وظيفتها من control إلى Check. 22- لحذف أي نقطة يتم اختيار ها (تظليلها باللون الأزرق) بالضغط على رقمها التسلسلي ثم

يضغط على المفتاح الأيمن من الفارة ويتم اختيار delete selection.

- 23- لتغير وظيفة النقطة من control إلى Check يوضع المؤشر على على الرقم التسلسلي لنقطة الضبط و بضغط عليه لتنشبطها.
- 24- من أمر Edit في أعلى النافذة يتم اختيار الأمر الفرعي set point type لتغيير وظيفتها من control إلى Check، فإن انخفض الخطأ الكلي وإلا تعاد إلى وضعها السابق. وهكذا مع بقية النقاط التي يكون الخطأ فيها كبير نسبيا حتى يتم الحصول على أقل قيمة للخطأ الكلي RMS.

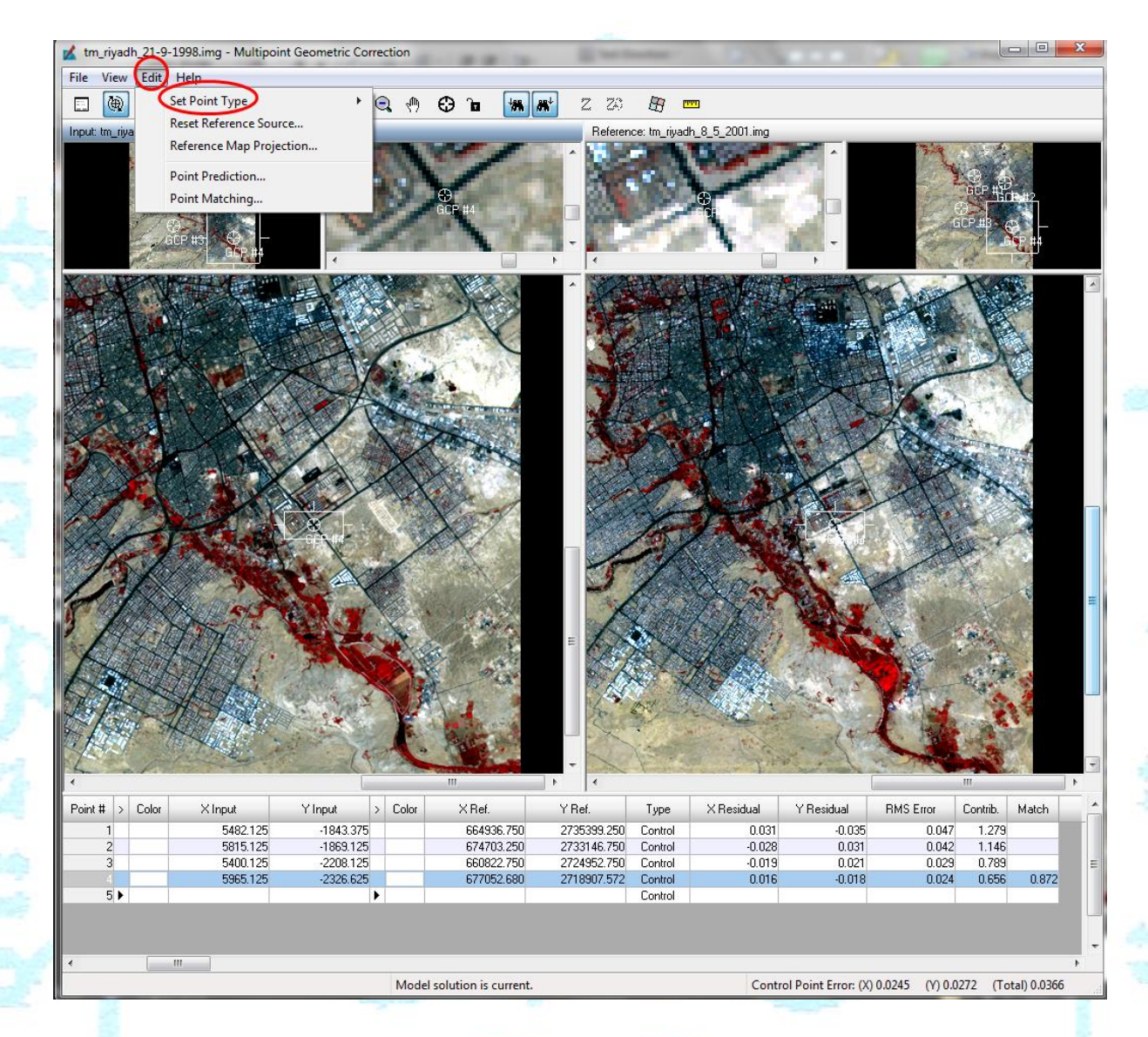

-05 بعؤد الحصؤول علؤى أصؤغر قيمؤة للخطؤأ الكلؤ RMS يؤام تخؤاين ملؤر إلحؤداثيا التقؤا على الصورة وملف لإحداثيات النقاط المرجعية لها كل على حدة. بمعنى أن هذه الخطوة تتطلب أولا تخزين الإحداثيات السينية (X) والصادية (Y) لنقاط الصنورة كمدخلات input من خلال أمر file والأمر الفرعي save input as ، ثم تكرر عملية التخزين لإحداثيات النقاط المرجعية reference، مع ملاحظة انه يفضل أن يضاف إلى اسم الملف حرف i ليدل على أنـه خـاص بإحداثيات المدخلات ويضـاف إليـه حرف r ليدل علـى أنـه خـاص . riyadh-r.gcp و riyadh-i.gcp مثال ،المرجعية باإلحداثيا

Display Resample Image Dialog  $\square$ بعد التأكد من دقة التصـحيح يضـغط على أمر  $\square$ لتظهر نافذة (مربع حوار) R Resample

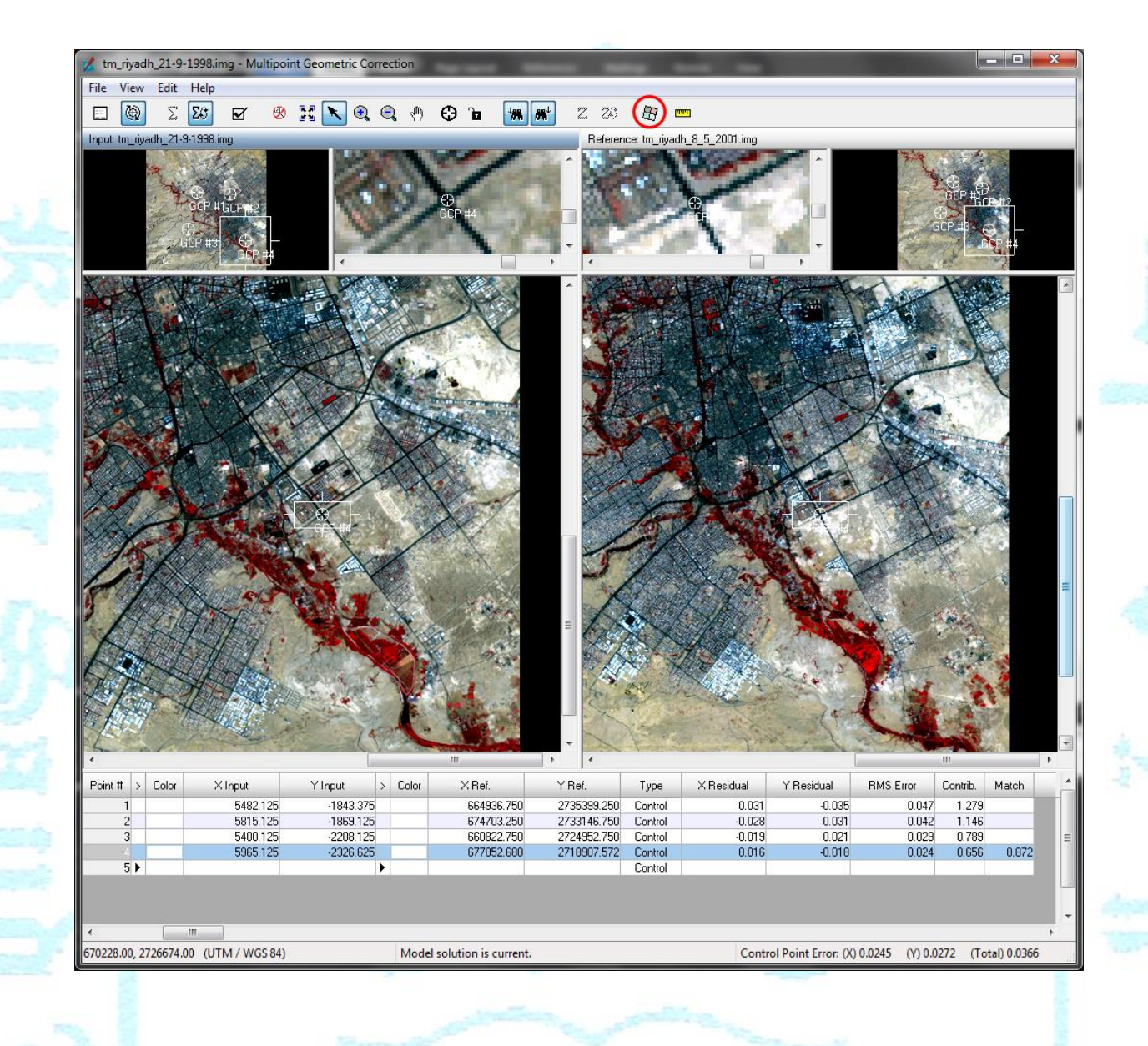

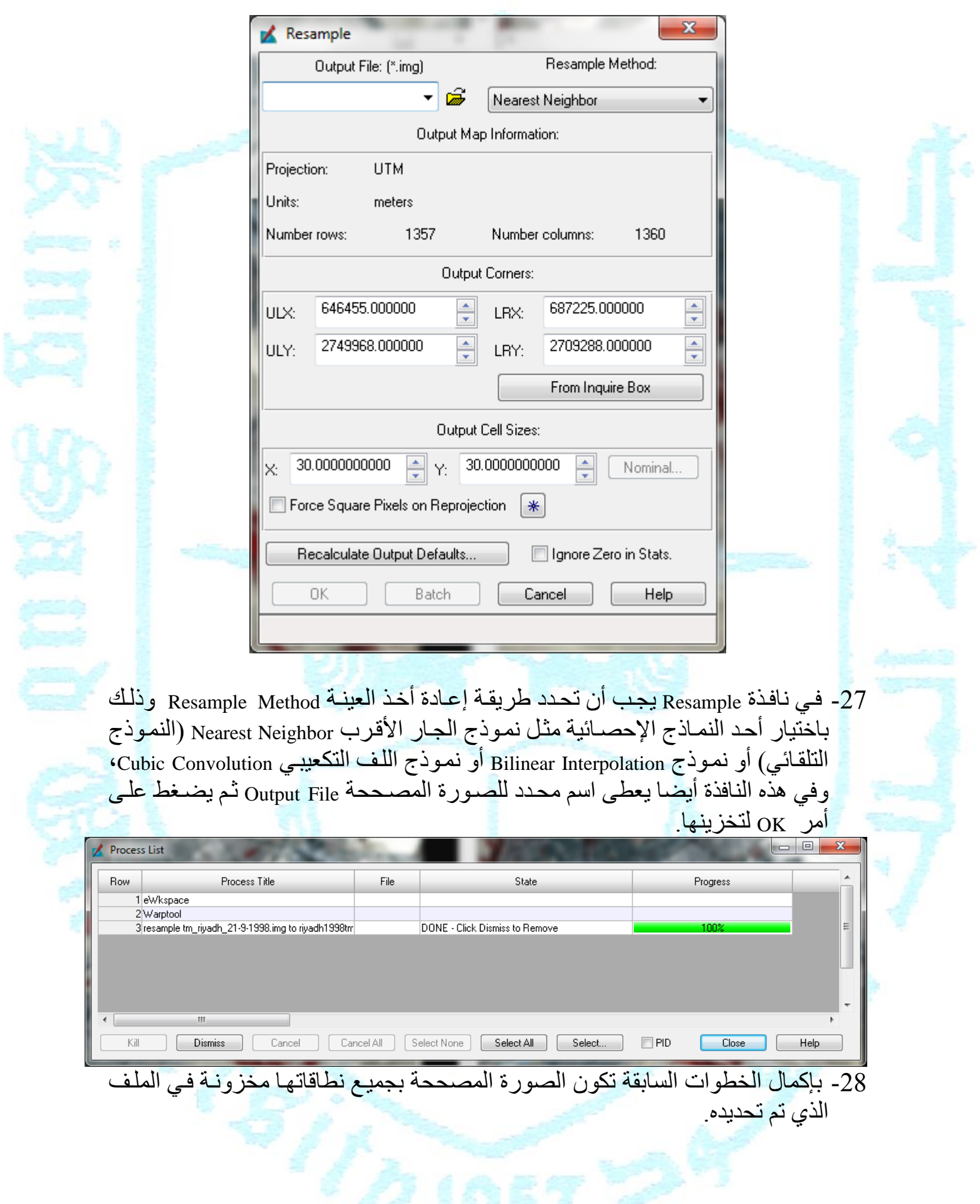

€